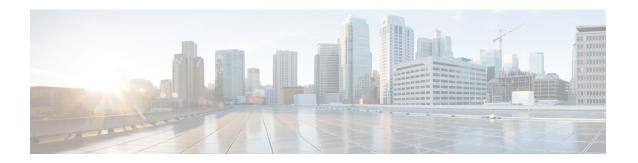

# **Image Management**

- About Image Management, on page 1
- Downloading Images from Cisco.com, on page 2
- Uploading an Image to the Firepower Security Appliance, on page 2
- Verifying the Integrity of an Image, on page 2
- Upgrading the Firepower eXtensible Operating System Platform Bundle, on page 3
- Downloading a Logical Device Software Image to the Firepower 9300 chassis, on page 3
- Updating the Image Version for a Logical Device, on page 6
- Firmware Upgrade, on page 6

## **About Image Management**

The Firepower 9300 chassis uses two basic types of images:

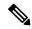

Note

All images are digitally signed and validated through Secure Boot. Do not modify the image in any way or you will receive a validation error.

- Platform Bundle—The Firepower platform bundle is a collection of multiple independent images that operate on the Firepower Supervisor and Firepower security module/engine. The platform bundle is a Firepower eXtensible Operating System software package.
- Application—Application images are the software images you want to deploy on the security module/engine of the Firepower 9300 chassis. Application images are delivered as Cisco Secure Package files (CSP) and are stored on the supervisor until deployed to a security module/engine as part of logical device creation or in preparation for later logical device creation. You can have multiple different versions of the same application image type stored on the Firepower Supervisor.

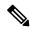

Note

If you are upgrading both the Platform Bundle image and one or more Application images, you must upgrade the Platform Bundle first.

## **Downloading Images from Cisco.com**

Download FXOS and application images from Cisco.com so you can upload them to the Firepower chassis.

### Before you begin

You must have a Cisco.com account.

#### **Procedure**

- Step 1 Using a web browser, navigate to http://www.cisco.com/go/firepower9300-software or http://www.cisco.com/go/firepower9100-software.
  - The software download page for the Firepower 9300 chassis is opened in the browser.
- **Step 2** Find and then download the appropriate software image to your local computer.

# Uploading an Image to the Firepower Security Appliance

You can upload FXOS and application images to the chassis.

#### Before you begin

Make sure the image you want to upload is available on your local computer.

#### **Procedure**

- **Step 1** Choose **System > Updates**.
  - The Available Updates page shows a list of the Firepower eXtensible Operating System platform bundle images and application images that are available on the chassis.
- Step 2 Click Upload Image to open the Upload Image dialog box.
- **Step 3** Click **Choose File** to navigate to and select the image that you want to upload.
- Step 4 Click Upload.

The selected image is uploaded to the Firepower 9300 chassis.

**Step 5** For certain software images you will be presented with an end-user license agreement after uploading the image. Follow the system prompts to accept the end-user license agreement.

# Verifying the Integrity of an Image

The integrity of the image is automatically verified when a new image is added to the Firepower 9300 chassis. If needed, you can use the following procedure to manually verify the integrity of an image.

#### **Procedure**

## Step 1 Choose System > Updates.

The Available Updates page shows a list of the Firepower eXtensible Operating System platform bundle images and application images that are available on the chassis.

**Step 2** Click **Verify** (check mark icon) for the image you want to verify.

The system will verify the integrity of the image and display the staus in the Image Integrity field.

# Upgrading the Firepower eXtensible Operating System Platform Bundle

## Before you begin

Download the platform bundle software image from Cisco.com (see Downloading Images from Cisco.com, on page 2) and then upload that image to the Firepower 9300 chassis (see Uploading an Image to the Firepower Security Appliance, on page 2).

#### **Procedure**

### Step 1 Choose System > Updates.

The Available Updates page shows a list of the Firepower eXtensible Operating System platform bundle images and application images that are available on the chassis.

**Step 2** Click **Upgrade** for the FXOS platform bundle to which you want to upgrade.

The system will first verify the software package that you want to install. It will inform you of any incompatibility between currently installed applications and the specified FXOS platform software package. It will also warn you that any existing sessions will be terminated and that the system will need to be rebooted as part of the upgrade.

**Step 3** Click **Yes** to confirm that you want to proceed with installation, or click **No** to cancel the installation.

The Firepower eXtensible Operating System unpacks the bundle and upgrades/reloads the components.

# Downloading a Logical Device Software Image to the Firepower 9300 chassis

You can use FTP, SCP, SFTP, or TFTP to copy the logical device software image to the Firepower 9300 chassis.

## Before you begin

Collect the following information that you will need to import a configuration file:

- IP address and authentication credentials for the server from which you are copying the image
- Fully qualified name of the software image file

#### **Procedure**

**Step 1** Enter Security Services mode:

Firepower-chassis # scope ssa

**Step 2** Enter Application Software mode:

Firepower-chassis /ssa # scope app-software

**Step 3** Download the logical device software image:

Firepower-chassis /ssa/app-software # download image URL

Specify the URL for the file being imported using one of the following syntax:

- ftp://username@hostname/path
- scp://username@hostname/path
- sftp://username@hostname/path
- tftp://hostname:port-num/path
- **Step 4** To monitor the download process:

Firepower-chassis /ssa/app-software # show download-task

**Step 5** To view the downloaded applications:

Firepower-chassis /ssa/app-software # up

Firepower-chassis /ssa # show app

**Step 6** To view details for a specific application:

Firepower-chassis /ssa # scope app application\_type image\_version

Firepower-chassis /ssa/app # show expand

#### **Example**

The following example copies an image using the SCP protocol:

```
Firepower-chassis # scope ssa
Firepower-chassis /ssa # scope app-software
Firepower-chassis /ssa/app-software # download image
scp://user@192.168.1.1/images/cisco-asa.9.4.1.65.csp
```

```
Firepower-chassis /ssa/app-software # show download-task
Downloads for Application Software:
   File Name
                           Protocol Server Userid
   cisco-asa.9.4.1.65.csp
                         Scp 192.168.1.1 user Downloaded
Firepower-chassis /ssa/app-software # up
Firepower-chassis /ssa # show app
Application:
           Version Description Author Deploy Type CSP Type Is Default App
   asa 9.4.1.41 N/A
                               Native Application No
                                                Application Yes
   asa
           9.4.1.65 N/A
                                       Native
Firepower-chassis /ssa # scope app asa 9.4.1.65
Firepower-chassis /ssa/app # show expand
Application:
   Name: asa
   Version: 9.4.1.65
   Description: N/A
   Author:
   Deploy Type: Native
   CSP Type: Application
   Is Default App: Yes
   App Attribute Key for the Application:
      App Attribute Key Description
      cluster-role This is the role of the blade in the cluster
      mgmt-ip This is the IP for the management interface mgmt-url This is the management URL for this application
   Net Mgmt Bootstrap Key for the Application:
      Bootstrap Key Key Data Type Is the Key Secret Description
      PASSWORD String Yes
                                           The admin user password.
   Port Requirement for the Application:
      Port Type: Data
      Max Ports: 120
      Min Ports: 1
      Port Type: Mgmt
      Max Ports: 1
      Min Ports: 1
      Mgmt Port Sub Type for the Application:
         Management Sub Type
         -----
         Default
      Port Type: Cluster
      Max Ports: 1
      Min Ports: 0
Firepower-chassis /ssa/app #
```

## **Updating the Image Version for a Logical Device**

Use this procedure to upgrade the ASA application image to a new version, or set the Firepower Threat Defense application image to a new startup version that will be used in a disaster recovery scenario.

When you change the startup version on an ASA logical device, the ASA upgrades to that version and all configuration is restored. Use the following workflows to change the ASA startup version, depending on your configuration:

ASA High Availability -

- 1. Change the logical device image version(s) on the standby unit.
- 2. Make the standby unit active.
- **3.** Change the application version(s) on the other unit.

ASA Inter-Chassis Cluster -

- 1. Change the startup version on the data unit.
- 2. Make the data unit the control unit.
- 3. Change the startup version on the original control unit (now data).

## Before you begin

Download the application image you want to use for the logical device from Cisco.com (see Downloading Images from Cisco.com, on page 2) and then upload that image to the Firepower 9300 chassis (see Uploading an Image to the Firepower Security Appliance, on page 2).

If you are upgrading both the Platform Bundle image and one or more Application images, you must upgrade the Platform Bundle first.

#### **Procedure**

- **Step 1** Choose **Logical Devices** to open the Logical Devices page.
  - The Logical Devices page shows a list of configured logical devices on the chassis. If no logical devices have been configured, a message stating so is shown instead.
- Step 2 Click Update Version for the logical device that you want to update to open the Update Image Version dialog box.
- **Step 3** For the **New Version**, choose the software version.
- Step 4 Click OK.

# Firmware Upgrade

For information about upgrading the firmware on your Firepower 9300 chassis, see the *Cisco Firepower* 4100/9300 FXOS Firmware Upgrade Guide.